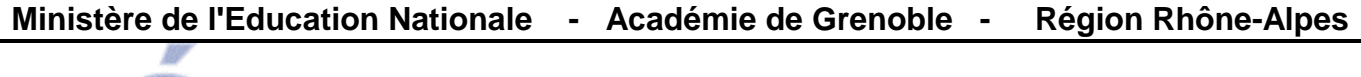

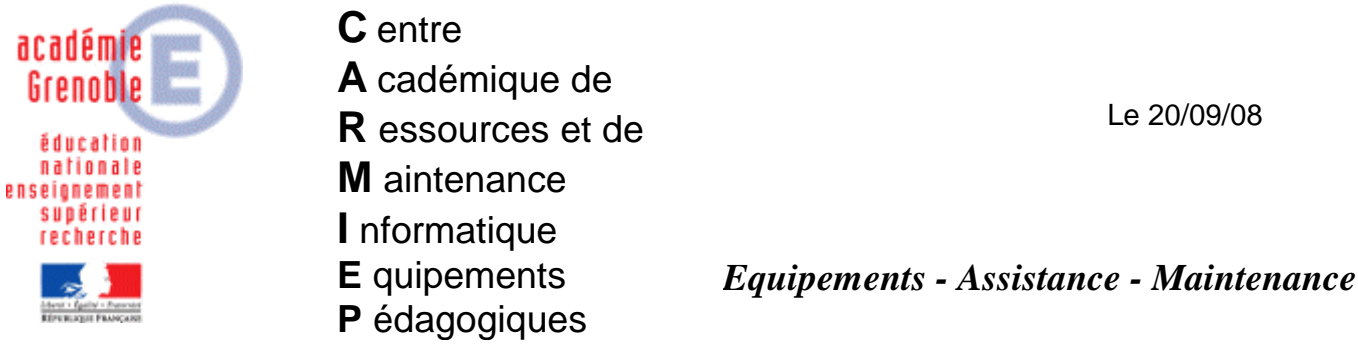

Code fichier : install\_SW\_EFICN.doc

# **INSTALLATION de SOLIDWORKS et EFICN Collège**

Cette documentation est décrite pour Solidworks 2006 SP4.1 associé à EFICN Collège 2006. Elle a aussi été testée avec Solidworks 2003-2004 associé à EFICN Collège 2006.

Le but est d'utiliser Solidworks et EFICN sur autant de postes en réseau que souhaité. L'installation décrite ici se fera sur le disque dur local, afin que le démarrage de Solidworks soit le plus rapide possible. Le disque contenant les **bibliothèques personnalisées de EFICN** pourrait aussi être le disque local. Mais on pourra préférer un lecteur réseau pour pouvoir modifier facilement le contenu de ces bibliothèques (voir Annexe 1). C'est l'option qui a été retenue dans cette documentation.

D'autre part, en situation pédagogique, il peut être très pratique de préparer une ou plusieurs configurations de Solidworks et en changer suivant le niveau de classe. Ou tout simplement pouvoir restaurer une configuration fixée par le professeur après modifications par les élèves. C'est l'objet de l'Annexe 2.

# **1- Installation des logiciels :**

#### **1-1 Restaurer la dernière image valide de la station, se connecter en administrateur Harp. 1-2 Installer Solidworks et eDrawings :**

Lancer l'installation avec le CD 1, choisir l'installation « Solidworks Office ».

Accepter tous les autres choix par défaut. L'installation sera donc faite sur le disque dur local. Il sera nécessaire de renseigner le  $N^{\circ}$  de série (4 séries de 4 caractères) et le code d'enregistrement (8 caractères). Insérer lorsque nécessaire les CD 2 et 3.

A la fin de l'installation, l'écran « Bienvenue dans Solidworks » apparaît, cliquer sur « Autres produits » puis choisir « eDrawings » (insérer le CD N° 4).

# **1-3 Installer EFICN :**

Insérer le CD EFICN collège 2006 et lancer l'installation (setup.exe).

Saisir le N° de série lorsque demandé (différent de celui de Solidworks, il est constitué lui aussi de 4 séries de 4 caractères).

Installer EFICN sur le disque dur local (choix par défaut).

# **2- Initialisation des logiciels :**

#### **2-1 Initialiser eDrawings :**

- Lancer eDrawings et Accepter le contrat de licence.
- Quitter eDrawings

# **2-2 Initialiser EFICN :**

#### **2-2-1 Créer un utilisateur EFICN :**

- Lancer Solidworks
- Menu Outils, Compléments, cocher la case « EFICN »
- Configurer l'utilisateur. Si le dialogue de « Configuration des utilisateurs » ne s'ouvre pas automatiquement, ouvrir un nouvel assemblage, puis lancer la commande depuis le menu déroulant « EFICN Collège ».

--> Sélectionner le disque des utilisateurs (emplacement du dossier EFIUsers). Nous conseillons de choisir J: ce qui permettra de modifier très rapidement les bibliothèques d'EFICN pour toutes les stations, en une seule action.

- saisir un nom d'utilisateur : par exemple ELEVE Au moment de la création de cet utilisateur, le logiciel va créer le dossier J:\EFIUSERS\ELEVE et y copiera tous les fichiers de la bibliothèque et de la configuration par défaut.
- saisir éventuellement un mot de passe (mais il ne servira à rien par la suite si vous ne créez qu'un utilisateur ELEVE qui n'aura de toutes façons pas accès à la gestion des utilisateurs).

#### **Remarque :**

Avec EFICN, les bibliothèques d'outils, d'entités d'usinages et divers paramètres sont stockés dans le dossier EFIUsers (il y aura un sous-dossier par utilisateur créé).

Si un seul utilisateur est créé, une seule configuration d'EFICN sera utilisable, ce qui convient pour une utilisation en collège.

Attention : un utilisateur dont le nom commence par PROF aura accès au menu « Options », donc aux bibliothèques d'outils, d'entités d'usinage, etc...(à éviter sur les stations de travail accessibles aux élèves).

Par contre, l'utilisateur ELEVE n'aura pas accès à la commande « Options » du menu EFICN, il ne pourra donc pas modifier les bibliothèques ni ajouter de nouvel utilisateur.

# **2-2-2 Première utilisation d'EFICN :**

- Etant donné qu'EFICN n'est accessible qu'en mode assemblage, créer un nouvel assemblage (qui peut être vide) et enregistrer ce fichier d'assemblage
- toujours dans le menu « EFICN college », choisir la commande « Gestion de la phase »
- dans la fenêtre qui apparaît (EFICN COLLEGE IMMATRICULATION), saisir le code d'immatriculation d'EFICN (4 caractères, respecter la casse) et valider. On pourra ensuite fermer la fenêtre « Initialisation Programme » en cliquant sur Annuler.

#### **3- Personnaliser Solidworks et sauvegarder cette configuration :**

- personnaliser la fenêtre de Solidworks à votre convenance, avec le Menu « Outils », « Personnaliser »
- pour sauvegarder cette configuration, lancer le programme « Assistance pour copier les paramètres »dans le groupe de Programmes « Solidworks 2006 », sous-groupe « Outils Solidworks ».

Pour plus de précisions, voir Annexe 2.

# **4- Raccourcis dans Harp :**

Déclarer dans Harp les raccourcis pour :

- Solidworks
- eDrawings
- L'assistant pour copier les paramètres de Solidworks

Les raccourcis pour « Solidworks » et « eDrawings » seront associés aux professeurs et au élèves. Le raccourci du programme « Assistance pour copier les paramètres » sera associé seulement aux professeurs.

#### **5- Sur le serveur, vérifier les droits des utilisateurs :**

 Le groupe gEleve doit avoir des droits de modification sur le dossier \harp\_log\EFIUSERS\**ELEVE**

**6- Recopier le profil du compte avec lequel vous avez fait l'installation vers l'utilisateur par défaut ou encore "default user" (en cas de difficulté, voir doc spécifique sur le site ).** 

**7- Créer l'image de la station (tâche de vidage) et la diffuser (tâche de clonage).** 

# **ANNEXE 1 : Personnaliser la bibliothèque d'EFICN :**

Les Entités d'Usinage livrées par défaut ne sont pas forcément bien adaptées aux usinages les plus classiques que l'on fait en collège. Pour une utilisation plus aisée avec les élèves, il peut être utile de personnaliser ces EU.

Il sera nécessaire que le coordonateur de technologie et l'AIPRT travaillent en collaboration pour la mise en oeuvre de cette possibilité.

- Sur un autre poste non utilisé par les élèves, on installera EFICN en déclarant C:\ comme disque recevant le dossier des utilisateurs (donc C:\EFIUSERS). On déclarera un utilisateur avec le nom PROF afin d'avoir accès à toutes les fonctions. On pourra alors faire toutes les personnalisations souhaitées (en particulier les créations ou modifications d'Entités d'Usinage).
- Sur le serveur, faire une copie de sauvegarde du dossier \harp\_log\EFIUSERS\ELEVE puis supprimer son contenu
- Recopier, tout le contenu du dossier C:\EFIUSERS \PROF (station sur laquelle la personnalisation à été faite) vers \harp\_log\EFIUSERS\ELEVE du serveur.
- Les stations des élèves sur le réseau auront alors accès à la même bibliothèque.

# **ANNEXE 2 : Exporter/importer la configuration de Solidworks :**

La configuration standard de la fenêtre de Solidworks n'est pas forcément bien adaptée à l'utilisation en collège. Il est possible de personnaliser la configuration souhaitée sur un poste, d'extraire une partie de la base de registre de l'utilisateur connecté sur ce poste et de demander aux autres utilisateurs (par exemple les élèves) d'effectuer la fusion de la base.

C'est opération est très simple. On pourra même éventuellement préparer une configuration par niveau de classe.

# **Enregistrement des paramètres (professeur) :**

- Se connecter avec un compte professeur sur une station, personnaliser la configuration de l'écran de Solidworks
- Lancer l'utilitaire « Assistance pour copier les paramètres ».
- Choisir « Enregistrer les paramètres », Suivant
- Choisir l'emplacement et le nom du fichier exporté (extension .sldreg). On pourra par exemple placer ce fichier dans un dossier accessible à tous les élèves. Sélectionner aussi les « paramètres à enregistrer dans le fichier » (on pourra garder la sélection par défaut qui récupère le maximum de paramètres).
- **Comment**

#### **Restauration des paramètres (cette opération doit être réalisée par l'utilisateur qui souhaite récupérer le paramétrage, elle est de toutes façons très accessible aux élèves) :**

- Double-cliquer sur le fichier \*.sldreg
- 1ère fenêtre : suivant
- 2ème fenêtre : garder le choix « Utilisateur actuel »
- 3ème fenêtre : décocher l'option « Créer une sauvegarde... »